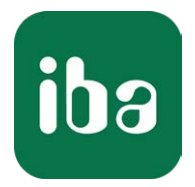

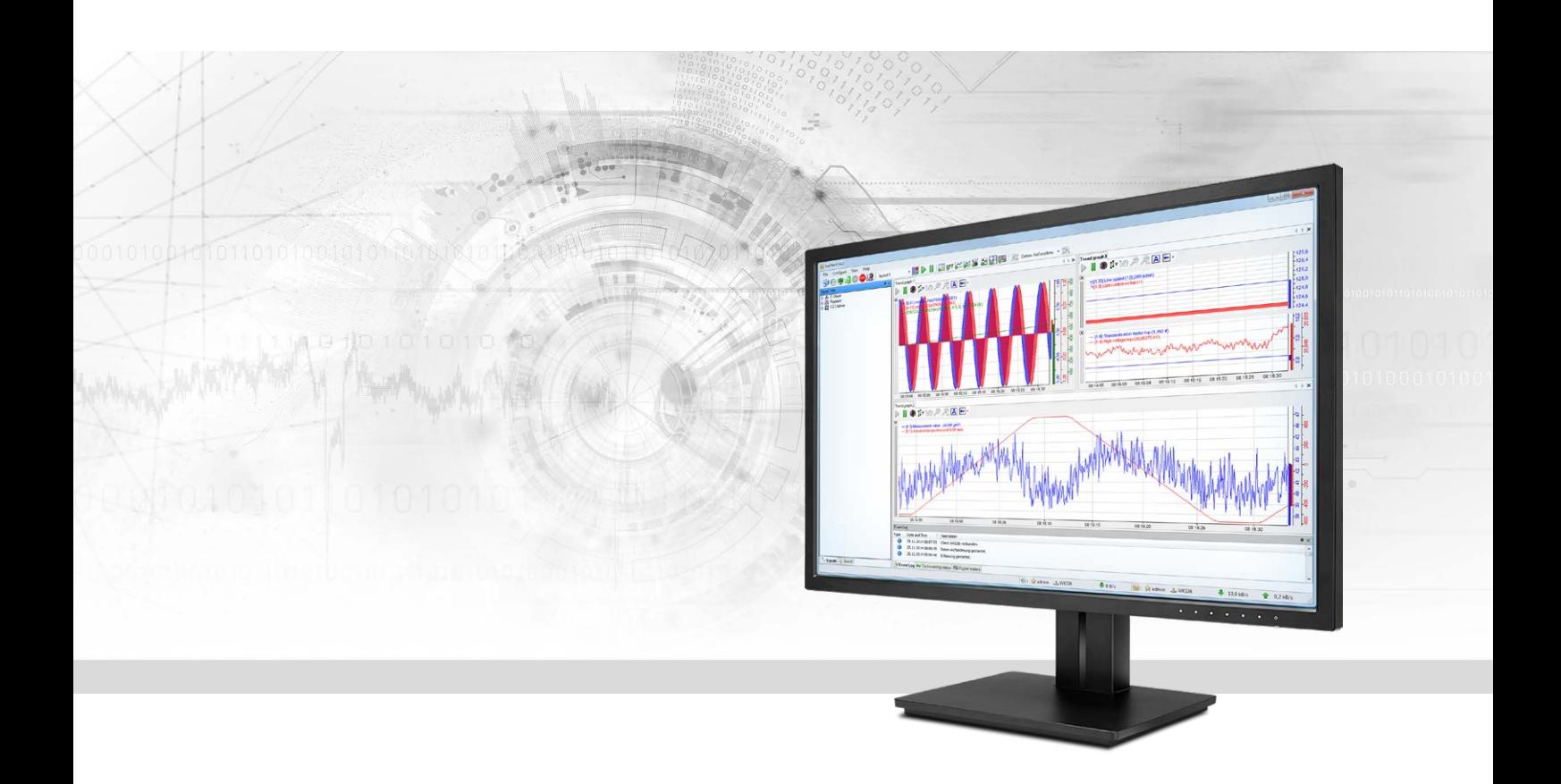

# ibaPDA-Interface-GCOM

# Messdatenerfassung über ABB GCOM

Handbuch Ausgabe 2.2

> Messsysteme für Industrie und Energie www.iba-ag.com

## **Hersteller**

iba AG Königswarterstr. 44 90762 Fürth Deutschland

## **Kontakte**

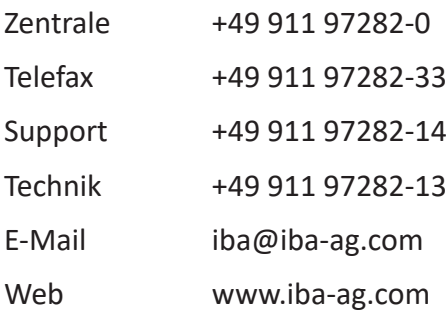

Weitergabe sowie Vervielfältigung dieser Unterlage, Verwertung und Mitteilung ihres Inhalts sind nicht gestattet, soweit nicht ausdrücklich zugestanden. Zuwiderhandlungen verpflichten zu Schadenersatz.

© iba AG 2021, alle Rechte vorbehalten.

Der Inhalt dieser Druckschrift wurde auf Übereinstimmung mit der beschriebenen Hard- und Software überprüft. Dennoch können Abweichungen nicht ausgeschlossen werden, so dass für die vollständige Übereinstimmung keine Garantie übernommen werden kann. Die Angaben in dieser Druckschrift werden jedoch regelmäßig aktualisiert. Notwendige Korrekturen sind in den nachfolgenden Auflagen enthalten oder können über das Internet heruntergeladen werden.

Die aktuelle Version liegt auf unserer Website www.iba-ag.com zum Download bereit.

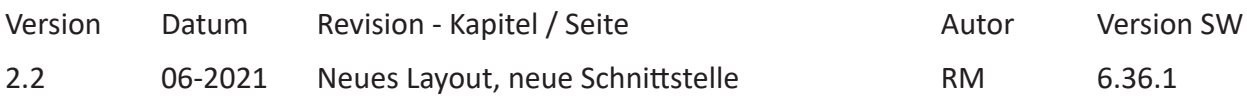

Windows® ist eine Marke und eingetragenes Warenzeichen der Microsoft Corporation. Andere in diesem Handbuch erwähnte Produkt- und Firmennamen können Marken oder Handelsnamen der jeweiligen Eigentümer sein.

## Inhalt

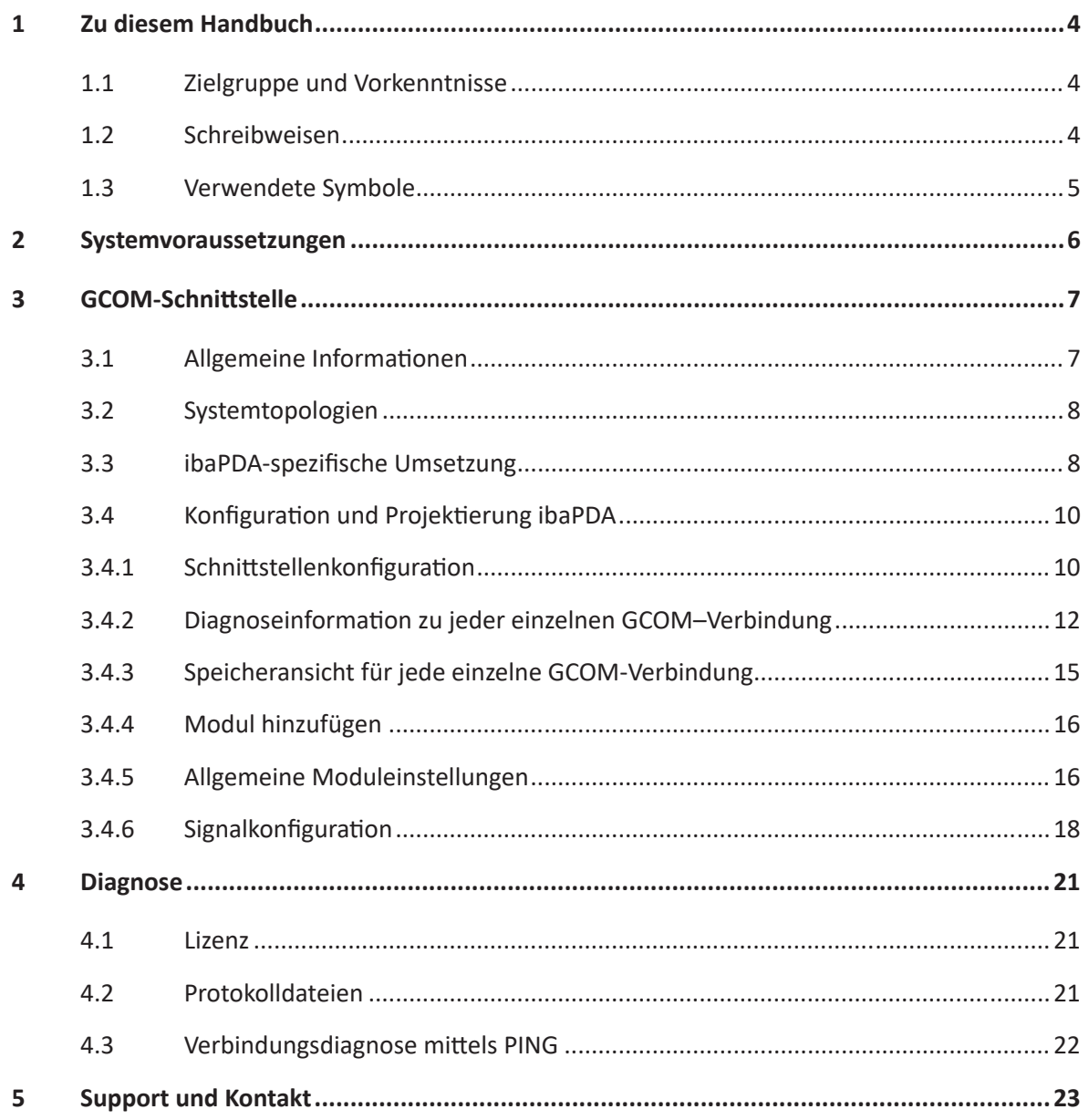

# <span id="page-3-0"></span>**1 Zu diesem Handbuch**

Diese Dokumentation beschreibt die Funktion und Anwendung der Software-Schnittstelle

*ibaPDA-Interface-GCOM*.

Diese Dokumentation ist eine Ergänzung zum *ibaPDA*-Handbuch. Informationen über alle weiteren Eigenschaften und Funktionen von *ibaPDA* finden Sie im *ibaPDA*-Handbuch bzw. in der Online-Hilfe.

## <span id="page-3-1"></span>**1.1 Zielgruppe und Vorkenntnisse**

Diese Dokumentation wendet sich an ausgebildete Fachkräfte, die mit dem Umgang mit elektrischen und elektronischen Baugruppen sowie der Kommunikations- und Messtechnik vertraut sind. Als Fachkraft gilt, wer auf Grund seiner fachlichen Ausbildung, Kenntnisse und Erfahrungen sowie Kenntnis der einschlägigen Bestimmungen die ihm übertragenen Arbeiten beurteilen und mögliche Gefahren erkennen kann.

Im Besonderen wendet sich diese Dokumentation an Personen, die mit Projektierung, Test, Inbetriebnahme oder Instandhaltung von Speicherprogrammierbaren Steuerungen der unterstützten Fabrikate befasst sind. Für den Umgang mit *ibaPDA-Interface-GCOM* sind folgende Vorkenntnisse erforderlich bzw. hilfreich:

- Betriebssystem Windows
- Grundkenntnisse *ibaPDA*
- Kenntnis von Projektierung und Betrieb des betreffenden Messgeräts/-systems

## <span id="page-3-2"></span>**1.2 Schreibweisen**

In dieser Dokumentation werden folgende Schreibweisen verwendet:

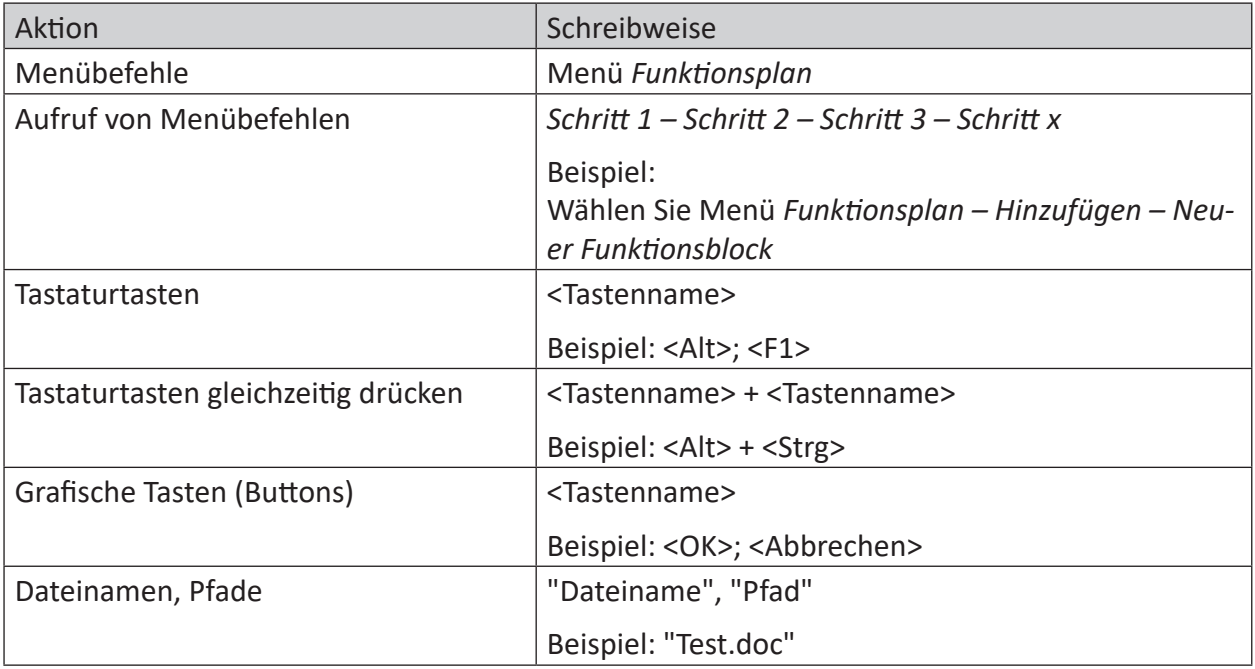

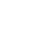

iba

## <span id="page-4-0"></span>**1.3 Verwendete Symbole**

Wenn in dieser Dokumentation Sicherheitshinweise oder andere Hinweise verwendet werden, dann bedeuten diese:

## **Gefahr!**

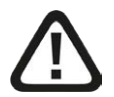

**Wenn Sie diesen Sicherheitshinweis nicht beachten, dann droht die unmittelbare Gefahr des Todes oder der schweren Körperverletzung!**

■ Beachten Sie die angegebenen Maßnahmen.

#### **Warnung!**

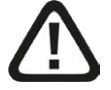

**Wenn Sie diesen Sicherheitshinweis nicht beachten, dann droht die mögliche Gefahr des Todes oder schwerer Körperverletzung!**

■ Beachten Sie die angegebenen Maßnahmen.

#### **Vorsicht!**

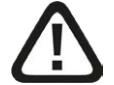

**Wenn Sie diesen Sicherheitshinweis nicht beachten, dann droht die mögliche Gefahr der Körperverletzung oder des Sachschadens!**

■ Beachten Sie die angegebenen Maßnahmen.

#### **Hinweis**

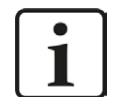

Hinweis, wenn es etwas Besonderes zu beachten gibt, wie z. B. Ausnahmen von der Regel usw.

## **Tipp**

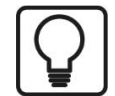

Tipp oder Beispiel als hilfreicher Hinweis oder Griff in die Trickkiste, um sich die Arbeit ein wenig zu erleichtern.

## **Andere Dokumentation**

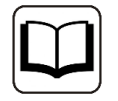

Verweis auf ergänzende Dokumentation oder weiterführende Literatur.

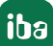

# <span id="page-5-0"></span>**2 Systemvoraussetzungen**

Folgende Systemvoraussetzungen sind für die Verwendung der Datenschnittstelle GCOM erforderlich:

■ *ibaPDA* v6.36.1 oder höher

## **Hinweis**

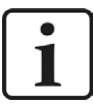

Bestehende I/O-Konfigurationen, die die älteren GCOM-Modultypen "start", "flatness", "stop" und/oder "diagnose" verwenden, werden automatisch in neue GCOM generic-Module gewandelt, wenn von einer *ibaPDA*-Version <6.36.1 auf eine Version ≥6.36.1 aktualisiert wird.

- ■ Lizenz für *ibaPDA-Interface-GCOM*
- Eine freie Ethernet-Netzwerkschnittstelle, idealerweise nur für das GCOM-Netzwerk

#### **Hinweis**

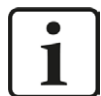

Es wird empfohlen, die GCOM-Kommunikation auf einem separaten Netzwerk abzuwickeln.

Eine weitere Netzwerkkarte kann erforderlich sein, um eine Beeinflussung der GCOM-Telegramme durch den Ethernet-Datenverkehr zwischen *ibaPDA* und anderen Knoten im Netzwerk (Dateiserver, Messdateianforderungen usw.) zu vermeiden.

Sonstige Voraussetzungen an die eingesetzte Rechner-Hardware und die unterstützten Betriebssysteme entnehmen Sie bitte der *ibaPDA*-Dokumentation.

## **Lizenzinformationen**

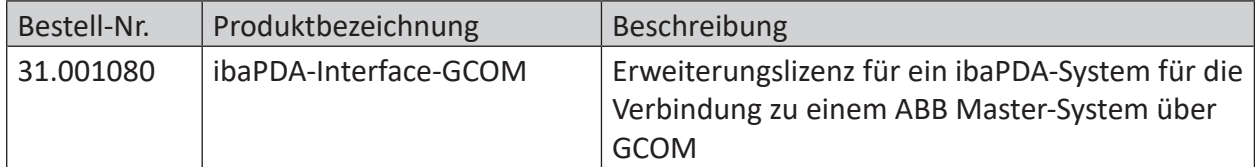

Tab. 1: Verfügbare GCOM-Schnittstellen-Lizenzen

## **Referenzen**

1. *ibaPDA*-Handbuch

(siehe <http://www.iba-ag.com/de/support/downloads/> für die aktuelle Ausgabe)

- 2. ABB Master GCOM Multidrop User's Guide 3BSE 000 165R0001
- 3. ABB Stressometer Flatness Logger User's Manual V4.0 3BSE 000 350R0801

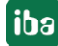

# <span id="page-6-0"></span>**3 GCOM-Schnittstelle**

## <span id="page-6-1"></span>**3.1 Allgemeine Informationen**

iba hat einen NDIS-Treiber zur Implementierung des ABB GCOM-Protokolls entwickelt.

Der GCOM-Multidrop-Bus (GCOM-Subnetz) ist ein serieller Halbduplex-Bus für die synchrone Datenübertragung über mittlere Kommunikationsdistanzen.

Bedingt durch die dreischichtige Struktur, die Multidrop-Busverbindung und die nicht notwendige Segmentierung, kann GCOM einfach auf externen Computern laufen, siehe Abbildung 2.

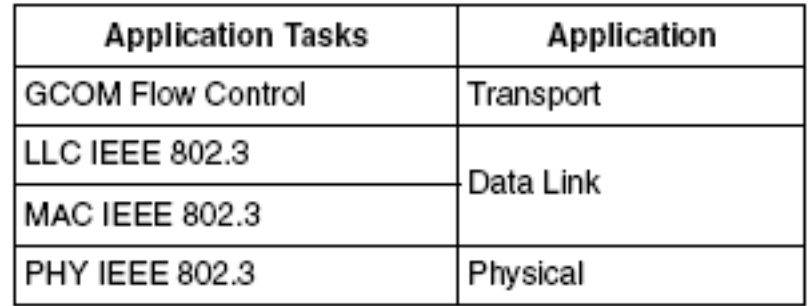

## Abb. 1: 3-schichtiges Kommunikationsmodell

Das Protokoll wird als Datalink-User auf einem IEEE 802.3 Standardbus ausgeführt. Der Multidrop-Bus verfügt über einen verbindungslosen, unbestätigten Data-Link Service nach IEEE 802.2 Klasse 1. Der Bus hat keinen spezifischen Master, d.h. dass alle Stationen den gleichen Zugang zum Bus haben.

Das GCOM-Subnetz weist - bedingt durch die Ablaufkontrolle und das Handling der Rückübertragung im GCOM-Layer - eine hohe Sicherheit auf.

Das GCOM-Subnetz unterstützt kein Broadcast.

Auf Seiten des ABB Masters läuft die GCOM-Kommunikationssoftware auf einer Mikroprozessor-basierten Kommunikationskarte (DSCS 150 in MG 230/1 und MP 200/1, SC530 in AC 450).

Das GCOM-Subnetz (Bus) unterstützt bis zu 4 externe Computer auf demselben Bus. Die Übertragungsrate beträgt bis zu 10 Mbit/s.

GCOM Multidrop bietet eine leistungsstarke Kommunikationsverbindung ausgehend von externen Computern zum ABB Master-System (MP200, AC450).

## <span id="page-7-0"></span>**3.2 Systemtopologien**

Die folgende Abbildung gibt einen Überblick über eine der möglichen Konfigurationen, in der 2 Computer mit dem ABB Master GCOM-Netzwerk verbunden sind.

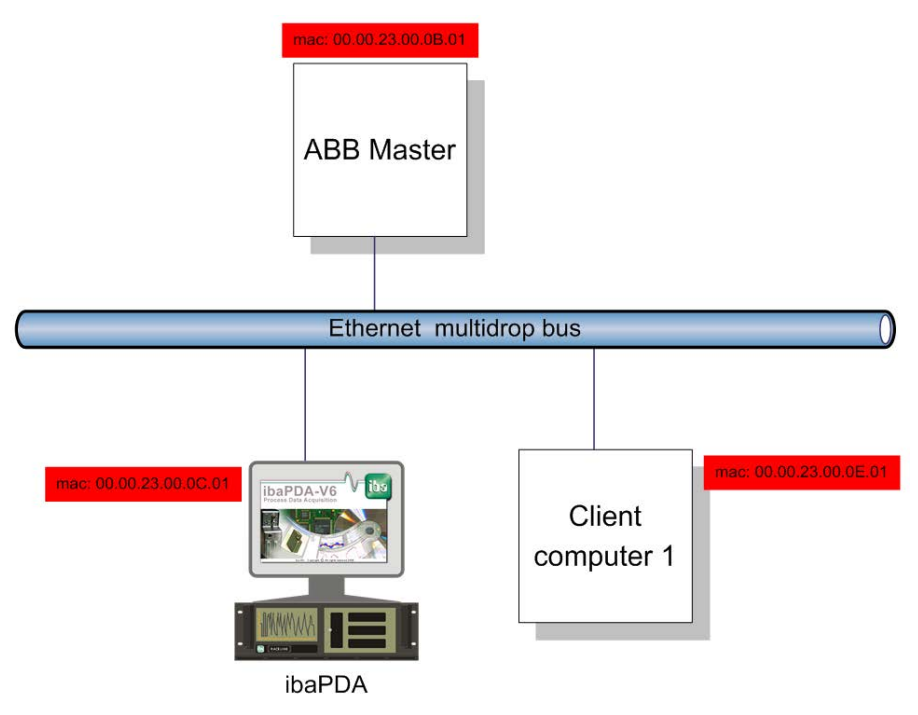

Abb. 2: Mögliche GCOM Netzwerk-Topologie

## <span id="page-7-1"></span>**3.3 ibaPDA-spezifische Umsetzung**

Die einzelnen Messages vom ABB-Master zum *ibaPDA*-System werden mittels der Data Set Communication (DSC) versendet.

Weitere Details finden Sie im GCOM Benutzerhandbuch, Kapitel 3.5.4.

Da jede Message bis zu 24 Werte à 32 Bit enthält, werden für jede logische Message-Gruppe mehrere Data Messages gesendet. Der *ibaPDA*-Treiber puffert Data Messages, bis alle Bestandteile einer logischen Message-Gruppe angekommen sind. Erst dann wird die gesamte Message an den allgemeinen GCOM-Puffer im *ibaPDA*-Treiber übergeben.

Der allgemeine GCOM-Puffer weist das folgende Layout auf:

```
typedef struct _MEMGCOM
{
unsigned char GCOMMessages[256][100]; // 256 messages of 100 bytes
unsigned long GCOMMessageCounter[256]; // 256 message counters
unsigned long GCOMGroupCounter[256]; // 256 message group counters
unsigned long GCOMOwnMacMessageCounter;
```
unsigned long GCOMIAmHereMessageCounter; unsigned long GCOMNotOwnMacMessageCounter; unsigned long SendCounterAck; unsigned long SendCounterIAmHere;

} MEMGCOM, \*PMEMGCOM;

Der Puffer reserviert 100 Byte Speicherkapazität für die letzte Message einer möglichen Message-ID (gemäß des GCOM-Handbuchs, liegt der höchste Message ID-Wert bei 255). Sollten Sie logische Message-Gruppen verwenden, so wird die letzte Message erst dann aktualisiert, wenn alle Bestandteile der Message empfangen wurden. Beachten Sie bitte, dass die logisch gruppierten Messages, bedingt durch ihr Layout, nicht unbedingt immer in einem zusammenhängenden Puffer-Block abgelegt werden (z. B. wenn eine logische Message-Gruppe aus den Messages 1, 3 und 5 besteht).

Auf den Puffer-Block folgt ein Array von 256 32-Bit Message-Zählern; eines für jede Message-ID. Die Message-Zähler werden unabhängig von der logischen Message-Gruppierung hochgezählt.

Danach folgt ein weiteres Array von 256 32-Bit Werten für die logischen Message-Gruppen-Zähler.

Zusätzlich sind die folgenden Diagnose-Zähler, die vom *ibaPDA*-Treiber erzeugt werden, verfügbar:

- GCOMOwnMacMessageCounter Anzahl der Data Messages, die für die konfigurierte MAC-Adresse bestimmt sind.
- GCOMIAmHereMessageCounter Anzahl der erhaltenen 'I am here'- Messages (sowohl die von *ibaPDA* im aktiven Modus gesendeten Messages als auch die Messages, die an anderen Netzwerkknoten empfangen werden).
- GCOMNotOwnMacMessageCounter Nicht erkannte Packets, die von einer MAC-Adresse stammen, die nicht unsere eigene ist.
- SendCounterAck ACK Messages, die im aktiven Modus gesendet werden
- SendCounterIAmHere 'I am here'-Messages, die im aktiven Modus gesendet werden.

## <span id="page-9-0"></span>**3.4 Konfiguration und Projektierung ibaPDA**

Öffnen Sie den I/O-Manager, z. B. mithilfe der Symbolleiste

Sind alle Systemanforderungen erfüllt, (siehe **7** [Systemvoraussetzungen](#page-5-0), Seite 6), so wird die GCOM-Schnittstelle im Signalbaum angezeigt.

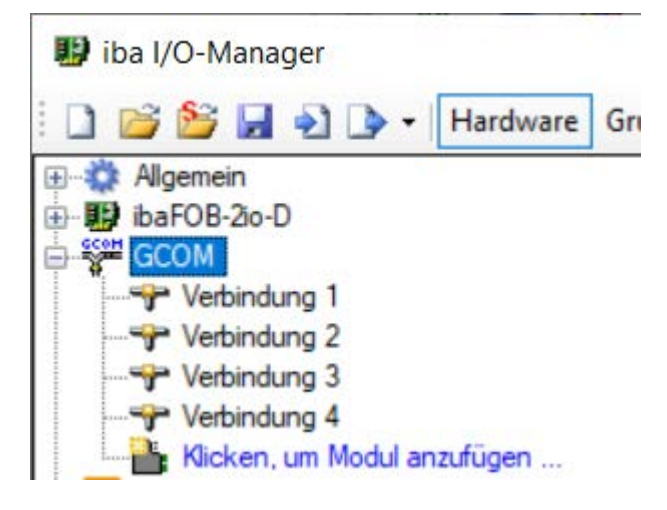

Abb. 3: GCOM-Schnittstelle im I/O-Manager

## <span id="page-9-1"></span>**3.4.1 Schnittstellenkonfiguration**

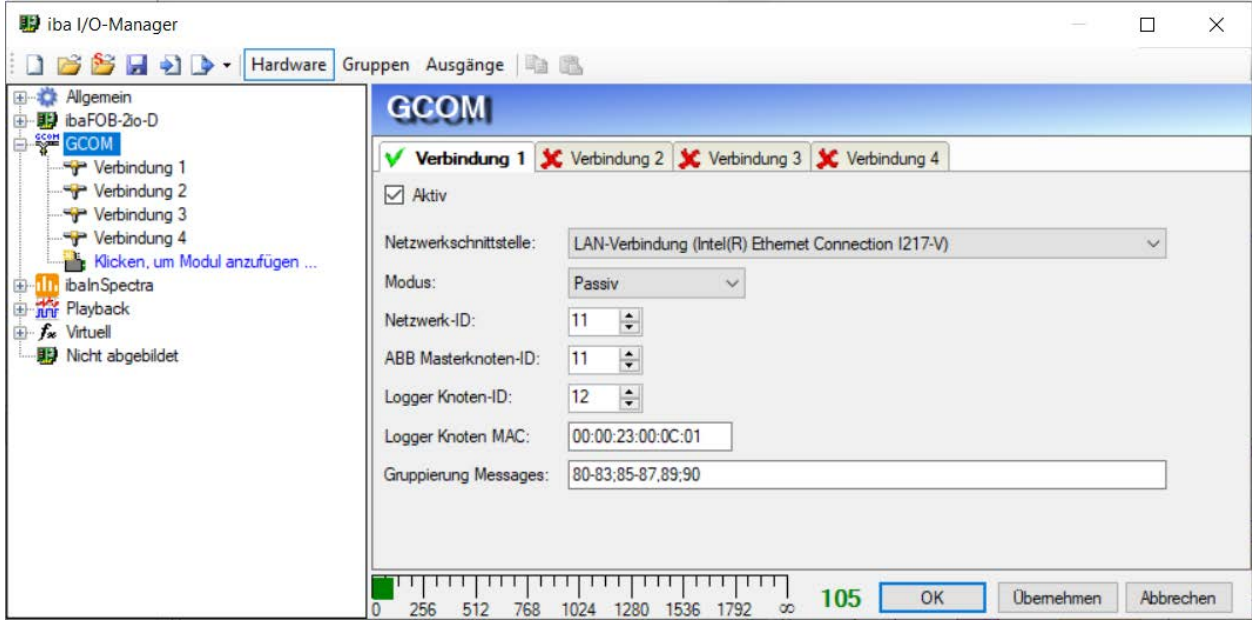

Abb. 4: Aktivieren und Erstellen von Schnittstellenverbindungen

Die Abbildung oben zeigt, dass *ibaPDA* bis zu 4 GCOM-Verbindungen unterstützt. Für jede Verbindung können Sie die folgenden Einstellungen konfigurieren:

## **Aktiv**

Mit der Auswahl der Checkbox *Aktiv* entscheiden Sie, ob diese Verbindung aktiv ist oder nicht.

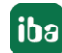

## **Netzwerkschnittstelle**

Mit dieser Option entscheiden Sie, auf welcher NIC (Network Interface Card) die GCOM-Verbindung laufen soll. Die Drop-Down-Liste enthält alle registrierten Netzwerkschnittstellen.

## **Modus**

Mit dieser Option entscheiden Sie, ob eine Verbindung im aktiven oder passiven Modus laufen soll:

- Modus *Aktiv*: Das *ibaPDA*-System fungiert als aktiver GCOM-Netzwerkknoten, versendet ACK Messages sowie in zyklischen Abständen 'I am here'-Messages auf dem Netzwerk. Siehe GCOM-Benutzerhandbuch Kapitel 1.8.4 -1.8.6 für detaillierte Informationen.
- Modus *Passiv*: Das *ibaPDA*-System verhält sich vollkommen passiv im Netzwerk. Es erfasst in diesem Modus Daten, versendet aber keinerlei Messages im Netzwerk. Dieser Modus kann verwendet werden, um *ibaPDA* parallel zu einem bereits vorhandenen Flatness-Logger verwenden zu können.

## **Netzwerk-ID**

Geben Sie hier das ABB Master-Subnetz ein, das für die Kommunikation mit dem ABB Master-System genutzt wird.

## **ABB Masterknoten-ID**

Geben Sie hier den ABB Masterknoten an, der in Ihrem Netzwerk genutzt wird.

## **Logger Knoten-ID**

Geben Sie hier die Knoten-ID des *ibaPDA*-Systems im ABB Master-Subnetz an.

## **Logger Knoten MAC**

Netzwerkadresse, an welche die Data Messages vom ABB Master gesendet werden. Bitte beachten Sie, dass diese Adresse von der aktuellen MAC-Adresse der NIC, die mit dem ABB-Netzwerk verbunden ist, abweichen kann. Der *ibaPDA*-Treiber wertet nur Messages aus, die für diese MAC-Adresse bestimmt sind.

## **Gruppierung Messages**

Definieren Sie hier die Messages, die synchronisiert werden sollen. Für die Definition verwenden Sie die folgenden Zeichen:

- **";"** für Trennen von zwei Gruppen
- **","** für Trennen von zwei Message IDs innerhalb einer Gruppe

Definieren eines Bereiches von Message IDs in einer Gruppe:

Maximal können 256 Gruppen definiert werden, wobei jede Gruppe 32 Messages enthalten kann.

Default-Einstellung: 80-83;85-87;89;90

## **Hinweis**

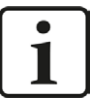

Falls Sie für verschiedene Verbindungen, die im aktiven Modus sind, dieselbe Netzwerkschnittstelle verwenden, nutzen Sie nicht dieselben Einstellungen für Netzwerk-ID und Logger Knoten-ID. Wenn Sie sich nicht daran halten, führt dies zu unvorhersagbaren Ergebnissen und – bedingt durch Nutzung derselben MAC-Adresse – zu Netzwerkstörungen.

## <span id="page-11-0"></span>**3.4.2 Diagnoseinformation zu jeder einzelnen GCOM–Verbindung**

Wenn Sie eine aktive Verbindung auswählen, werden vielfältige Diagnoseinformationen angezeigt. Diese Informationen sind in drei Bereiche unterteilt:

- Netzwerkkarte
- GCOM Konfiguration
- Message Zähler

## **Netzwerkkarte**

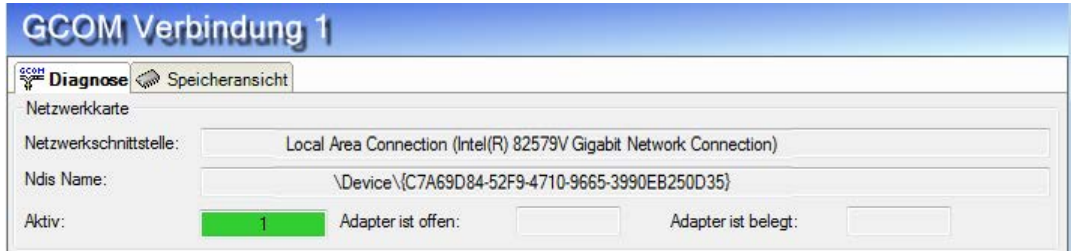

Abb. 5: GCOM-Schnittstellen-Verbindung, Register Diagnose, Auswahl der Netzwerkkarte

In diesem Abschnitt sehen Sie die ausgewählte "Netzwerkschnittstelle" und den dazugehörigen "NDIS Namen".

Dem Feld "Aktiv" können Sie entnehmen, ob die Verbindung aktiv ist oder nicht.

Das Feld "Adapter ist offen" sollte auf 1 gesetzt sein. Das bedeutet, dass der NDIS-Treiber, der zum ibaPDA-Treiber gehört, die Netzwerkschnittstelle öffnen konnte.

Das Feld "Adapter ist belegt" sollte ebenso auf 1 gesetzt sein. Dies bedeutet, dass der NDIS-Treiber die gewählte Netzwerkschnittstelle belegt hat.

## **GCOM Konfiguration**

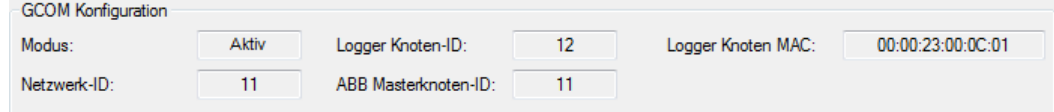

Abb. 6: GCOM-Schnittstellenverbindung, Register Diagnose, Auswahl der GCOM-Konfiguration

Hier sehen Sie die Parameter, die für diese Verbindung konfiguriert wurden (siehe **7** [Schnittstel](#page-9-1)*[lenkonfiguration](#page-9-1)*, Seite 10).

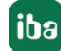

## **Message Zähler**

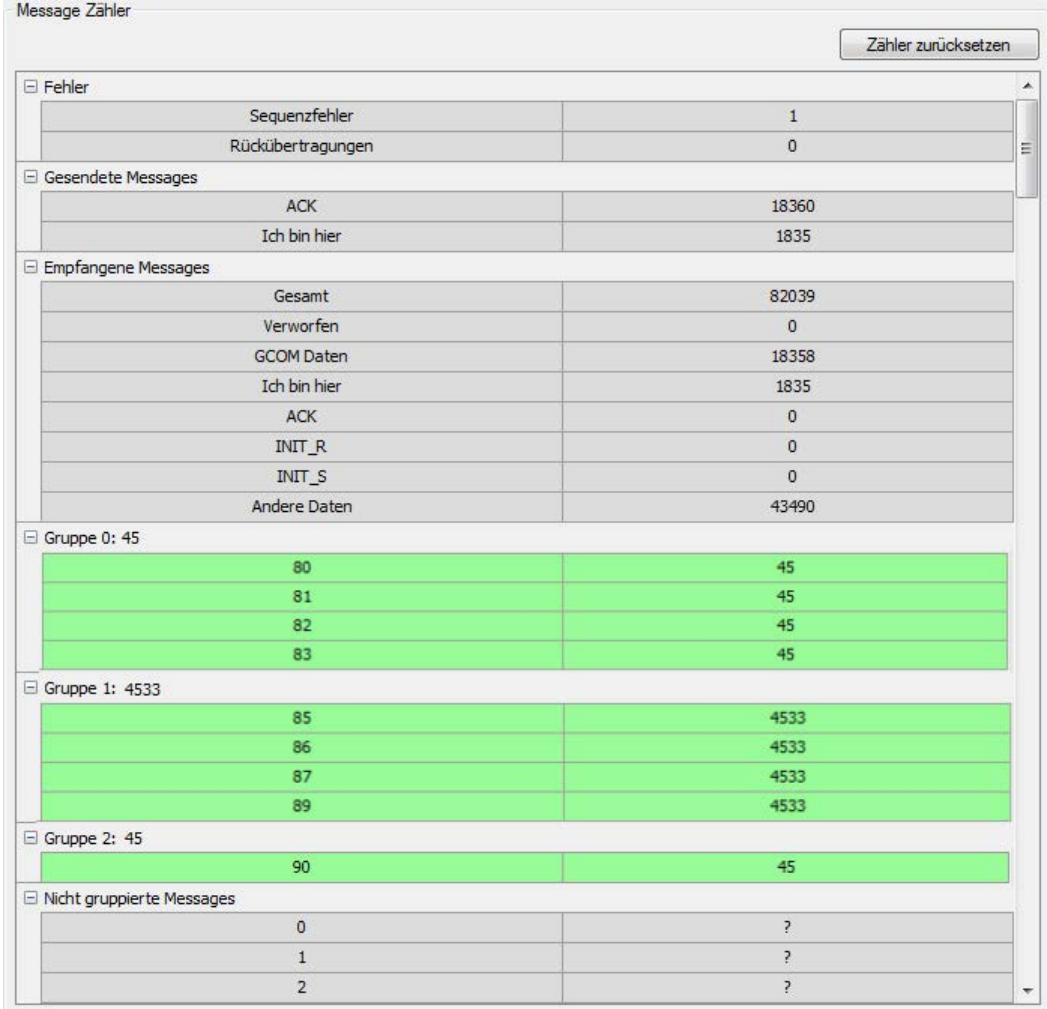

Abb. 7: GCOM-Schnittstellenverbindung, Register Diagnose, Abschnitt Message Zähler

Im Abschnitt *Message Zähler* finden Sie mehrere Zähler zu Diagnosezwecken. Die Tabelle enthält drei Kategorien von Zählern, je eine weitere Kategorie pro Gruppe, wie am Konfigurations-Knoten der Schnittstelle definiert (siehe **7** [Schnittstellenkonfiguration](#page-9-1), Seite 10), sowie eine Kategorie für Messages, die nicht zur logischen Message- Gruppierung gehören.

## **Fehler**

Sequenzfehler

Gesamtzahl der Messages, die mit einem Sequenzfehler ankommen.

Eine INIT\_S Message wird an die ABB Master-Unit gesendet. Der Sequenzzähler für die empfangenen Messages wird zurückgesetzt und das Signal für die empfangenen Daten wird verworfen.

Neu übertragen

Gesamtanzahl der von *ibaPDA* empfangenen, neu übertragenen Messages. Wenn eine Data Message mit demselben Sequenzzähler wie die vorhergehende Message empfangen wird, handelt es sich um eine Daten-Neuübertragung des ABB Masters. Die Data Message wird vom *ibaPDA*-System mit demselben Sequenzzähler bestätigt.

## **Gesendete Messages**

■ ACK

Anzahl der ACK Messages, die an den ABB-Master im Modus "Aktiv" gesendet werden. Im Modus "Passiv" bleibt der Zähler auf Null.

I am here

Gesamtzahl der "I am here"-Messages, die von *ibaPDA* im Modus "Aktiv" gesendet werden. Diese Messages müssen sekündlich gesendet werden, um eine Cross-Referenz-Tabelle zwischen Stationsadressen auf dem GCOM-Subnetz und den logischen Adressen (Netzwerk und Knoten-Nr.) im ABB Master-System herzustellen. Im Modus "Passiv" bleibt der Zähler auf Null.

## **Empfangene Messages**

Gesamt

Gesamtzahl der Messages, die an der ausgewählten Netzwerkschnittstelle empfangen wurden.

Verworfen

Gesamtzahl der Messages, die aufgrund interner Probleme (Speicherzuweisung) nicht verarbeitet werden konnten.

GCOM Daten

Gesamtzahl der empfangenen GCOM Messages.

I am here

Gesamtzahl der empfangenen "I am here"- Messages.

 $ACK$ 

Gesamtzahl der ACK Messages, die vom ABB Master empfangen wurden. Dieser Zähler sollte auf null stehen, da *ibaPDA* niemals Data Messages an den ABB Master sendet.

INIT\_R

Gesamtzahl der INIT\_R Messages, die vom ABB Master empfangen wurden. Wenn eine INIT\_R Message empfangen wird, so bedeutet dies, dass der *ibaPDA*-Zähler für empfangene Messages auf 0 zurückgesetzt werden muss, um die Sequenzzähler wieder zu synchronisieren.

INIT\_S

Gesamtzahl der INIT\_S Messages, die vom ABB Master empfangen wurden. Wenn eine INIT\_S Message empfangen wird, so bedeutet dies, dass der *ibaPDA*-Sequenzzähler für gesendete Messages auf 0 zurückgesetzt werden muss, um die Sequenzzähler wieder zu synchronisieren. Im Normalfall wird dies aber nicht nötig sein, da *ibaPDA* keine Data Messages an den ABB Master sendet.

Andere Daten

Gesamtzahl der empfangenen Telegramme, die keine GCOM Messages sind.

Für jede logische Message-Gruppe wird in der Tabelle eine Kategorie angelegt, die alle konfigurierten Message IDs (linke Spalte) inklusive der Anzahl der empfangenen Messages (rechte Spalte) enthält. Der Header der jeweiligen Kategorie zeigt die Anzahl der vollständig empfangenen logischen Messages an (d.h. das Minimum aller Message ID-Zähler in der Gruppe).

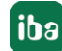

Message-IDs, die zu keiner logischen Gruppe gehören, werden in der Kategorie "Nicht gruppierte Messages" aufgeführt.

Mit einem Klick auf den Button <Zähler zurücksetzen>, werden alle Zähler auf 0 zurückgesetzt.

## <span id="page-14-0"></span>**3.4.3 Speicheransicht für jede einzelne GCOM-Verbindung**

Wenn Sie den aktiven Link wählen und dann das Register *Speicheransicht*, wird ein Hex-Viewer angezeigt.

Der Viewer wirft einen Blick auf den Speicherbereich MEMGCOM, in dem die wieder zusammengesetzten Data Messages und andere Diagnose-Informationen gespeichert sind.

Siehe Kapitel **7** *[ibaPDA-spezifische Umsetzung](#page-7-1)*, Seite 8, für das Layout der MEMGCOM-Struktur.

| Allgemein<br>由 baFOB-2io-D                                                                                                    | <b>GCOM Verbindung 1</b>                                                                                                    |
|----------------------------------------------------------------------------------------------------|----------------------------------------------------------------------------------------------------|
| GCOM<br>ELSE Verbindung 1                                                                                                    | Diagnose of Speicheransicht                                                                                                    |
| GCOM generic (1)<br>Verbindung 2<br>Verbindung 3<br>Verbindung 4<br>Klicken, um Modul anzufügen                                                                                                    | 00000000<br>00000000<br>00000000<br>00000000<br>Bit<br>Ū.<br>O.<br>o<br>O<br>D<br>Signed Byte<br>O.<br>O<br>Byte<br>- 0<br>Ō<br>Word<br>Ğ.<br>Signed Word<br>÷ 0<br>Ō<br>DWord<br>Signed DWord<br>$\pm$ 0<br>- 0<br>Offset<br>Float : 0<br>: 0x00000000<br>Little-Endian<br>Big-Endian<br>Byte order : |
| <b>B-11</b> ibalnSpectra<br>balnSpectra 0<br><b>WWW InSpectra Expert_B (5)</b><br><b>WHAT In Spectra Expert C (3)</b><br><b>WWW InSpectra Expert (0)</b><br>InSpectra Orbit (4)<br>Klicken, um Modul anzufügen<br>First Playback<br>$f_{\mathbf{x}}$ Virtuell<br>Nicht abgebildet | 00 00 00 00 00 00 00 00 00 00 00 00<br>99                                                                                                    |

Abb. 8: Speicheransicht der Verbindung

## **Handhabung der Speicheransicht**

Ein erfahrener Anwender kann den Inhalt von Speicheradress-Zellen überprüfen. Klicken Sie dazu mit der rechten Maustaste in den Bereich der Speicherdatenanzeige und wählen im Kontext-Menü "Zum Offset", um eine bestimmte Speicheradresse einzugeben, die Sie gern überprüfen möchten. Klicken Sie auf <OK> und die Ansicht springt zu der gewünschten Adresse (hervorgehoben) und zeigt die Inhalte an.

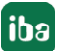

## <span id="page-15-0"></span>**3.4.4 Modul hinzufügen**

Fügen Sie ein Modul durch Klicken unter der Schnittstelle oder durch Rechtsklick auf die gewünschte Verbindung hinzu.

Es gibt eine Art von Modulen, die Sie zu der GCOM- Schnittstelle hinzufügen können:

■ GCOM generic

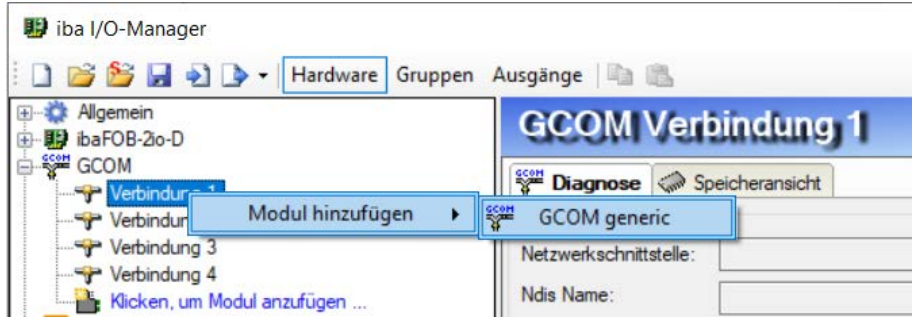

Abb. 9: Modul hinzufügen

## <span id="page-15-1"></span>**3.4.5 Allgemeine Moduleinstellungen**

|  | 4 Grundeinstellungen            |                       |  |  |  |  |
|--|---------------------------------|-----------------------|--|--|--|--|
|  | Modultyp                        | GCOM generic          |  |  |  |  |
|  | Verriegelt                      | False                 |  |  |  |  |
|  | <b>Aktiviert</b>                | True                  |  |  |  |  |
|  | <b>Name</b>                     | <b>GCOM</b> generic   |  |  |  |  |
|  | Modul Nr                        | $\Omega$              |  |  |  |  |
|  | <b>Zeitbasis</b>                | 10 <sub>ms</sub>      |  |  |  |  |
|  | Name als Präfix verwender False |                       |  |  |  |  |
|  | a Frweitert                     |                       |  |  |  |  |
|  | Analogsignale swappen           | Abhangig von Datentyp |  |  |  |  |
|  | Digitalsignale swappen          | False                 |  |  |  |  |
|  | 4 Modul Struktur                |                       |  |  |  |  |
|  | Anzahl Analogsignale            | 32                    |  |  |  |  |
|  | Anzahl Digitalsignale           | 32                    |  |  |  |  |

Abb. 10: Allgemeine Moduleinstellungen

## **Grundeinstellungen**

## **Modultyp (nur Anzeige)**

Zeigt den Typ des aktuellen Moduls an.

## **Verriegelt**

Ein Modul kann verriegelt werden, um ein versehentliches oder unautorisiertes Ändern der Moduleinstellungen zu verhindern.

## **Aktiviert**

Deaktivierte Module werden von der Signalerfassung ausgeschlossen.

## **Name**

Hier ist der Klartextname als Modulbezeichnung einzutragen.

## **Modul Nr.**

Interne Referenznummer des Moduls. Diese Nummer bestimmt die Reihenfolge der Module im Signalbaum von *ibaPDA*-Client und *ibaAnalyzer*.

## **Zeitbasis**

Alle Signale dieses Moduls werden mit dieser Zeitbasis erfasst.

## **Name als Präfix verwenden**

Stellt den Modulnamen den Signalnamen voran.

## **Erweitert**

## **Analogsignale swappen**

Stellen Sie den Swap-Modus entsprechend der Signalquelle ein. Sie können zwischen 4 möglichen Optionen wählen:

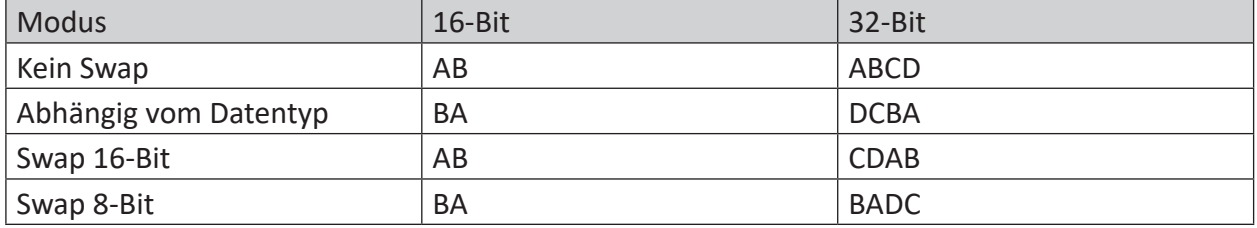

Tab. 2: Swap-Modi

Der zu wählende Swap-Modus hängt vom Swap-Modus der Signalquelle ab.

## **Digitalsignale swappen**

Wählen Sie hier, ob die Digitalsignale auf 4-Byte-Basis getauscht werden sollen.

- False: Kein Swap (Default)
- True: Änderung der Byte-Reihenfolge von ABCD zu DCBA

## **Tipp**

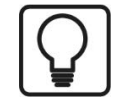

Lassen Sie die Default-Einstellung "Abhängig von Datentyp" bestehen.

## **Modul Struktur**

## **Anzahl der Analog- und Digitalsignale**

Hier kann der Signalumfang des Moduls erweitert oder verringert werden. Standardmäßig sind 32 Signale vorgegeben. Sie können jeden Wert zwischen 0 und 1000 eingeben. Die Signaltabellen werden entsprechend angepasst.

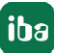

## <span id="page-17-0"></span>**3.4.6 Signalkonfiguration**

In den Registern *Analog* und *Digital* können Sie die analogen und digitalen Signale konfigurieren, die in der MEMGCOM-Struktur erscheinen sollen. Zur Bestimmung des geeigneten Offset in der MEMGCOM-Struktur, siehe auch **7** [ibaPDA-spezifische Umsetzung](#page-7-1), Seite 8.

Das Beispiel in Abbildung 12 zeigt ein Modul, das auf die GCOM Data Message mit der ID 85 abbildet. Der Start-Offset einer GCOM Daten Message mit der ID n, wird angegeben als 100\*n.

| <b>GCOM</b> generic (0)      |         |      |                |         |           |                         |         |   |  |  |  |
|------------------------------|---------|------|----------------|---------|-----------|-------------------------|---------|---|--|--|--|
| Allgemein \ Analog   Digital |         |      |                |         |           |                         |         |   |  |  |  |
| Name                         | Einheit | Gain | Offset         | Adresse | Datentyp  | Aktiv                   | Istwert | ۰ |  |  |  |
| $\theta$                     |         |      | $\Omega$       |         | 8500 DINT | ☑                       |         |   |  |  |  |
| $\mathbf{1}$                 |         |      | $\mathbf{0}$   |         | 8504 DINT | ☑                       |         | Ξ |  |  |  |
| $\overline{2}$               |         |      | $\mathbf{0}$   |         | 8508 DINT | ☑                       |         |   |  |  |  |
| 3                            |         |      | $\mathbf 0$    |         | 8512 DINT | ☑                       |         |   |  |  |  |
| $\overline{4}$               |         |      | $\Omega$       |         | 8516 DINT | $\triangledown$         |         |   |  |  |  |
| 5                            |         |      | $\overline{0}$ |         | 8520 DINT | ☑                       |         |   |  |  |  |
| 6                            |         |      | $\Omega$       |         | 8524 DINT | $\overline{\mathbf{v}}$ |         |   |  |  |  |
| $\overline{7}$               |         |      | $\mathbf{0}$   |         | 8528 DINT | ☑                       |         |   |  |  |  |
| 8                            |         |      | $\mathbf{0}$   |         | 8532 DINT | ☑                       |         |   |  |  |  |
| $\mathbf{q}$                 |         |      | n              |         | 8536 DINT | $\overline{\mathbf{v}}$ |         | ▼ |  |  |  |

Abb. 11: Analogsignale

## **Name**

Hier ist ein Klartextname als Signalbezeichnung einzutragen.

Zu jedem Signal können in der Spalte *Namen* zwei Kommentarzeilen eingegeben werden.

Sie erreichen die Kommentare mittels Mausklick auf den kleinen Button im Namensfeld des jeweiligen Signals.

**Tipp**

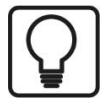

Eine hilfreiche Funktion beim Ausfüllen der Namensfelder ist die automatische Füllfunktion. Wenn Sie einen Signalnamen eingeben und auf den Spaltenkopf einen Doppelklick machen (solange der Cursor noch in dem Feld steht), dann werden die darunter liegenden leeren Felder automatisch mit dem gleichen Namen aufgefüllt. Wenn als letztes Zeichen im Namen eine Ziffer steht, dann wird diese Zahl von Zeile zu Zeile inkrementiert. Diese Funktion können Sie in jeder Zeile der Signaltabelle nutzen. Felder, die bereits Namen enthalten, werden nicht überschrieben.

## **Einheit**

Zuordnung einer physikalischen Kanaldimension (z.B. °C, Ampere, Volt, N usw.)

## **Gain und Offset**

Mit den Werten Gain (Verstärkung) und Offset (Signalwert im Nullpunkt) werden Steigung und Lage einer linearen Skalierungskennlinie bestimmt.

Die Werte können direkt eingegeben oder mit Hilfe der Zwei-Punkt-Skalierung anhand zweier bekannter Wertepaare eingestellt werden.

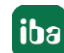

Den Dialog zur Zwei-Punkt-Skalierung erhalten Sie, indem Sie in die entsprechende Zelle (Gain oder Offset) klicken und anschließend auf die kleine Schaltfläche ...

## **Adresse**

Die Adresse gibt den Offset des ersten Byte dieses Wertes innerhalb der MEMGCOM-Struktur an. Der Offset kann als Hexadezimal- oder Dezimalwert eingetragen werden, wenn der entsprechende Punkt im Kontextmenü ausgewählt wird.

| Einheit | Gain | Offset         | Adresse         |                                      | Datentyp  | Aktiv | Istwert |  |
|---------|------|----------------|-----------------|--------------------------------------|-----------|-------|---------|--|
|         |      | o              |                 | Spalten                              |           |       |         |  |
|         |      | $\overline{0}$ |                 | Skalierte Werte anzeigen             |           |       |         |  |
|         |      | $\overline{0}$ | $\mathbf{v}$    | Dezimaladressen anzeigen<br>Ersetzen |           |       |         |  |
|         |      | 0              | 鸺               |                                      |           |       |         |  |
|         |      | $\Omega$       |                 |                                      | 8516 DINT | M     |         |  |
|         |      | $\Omega$       |                 |                                      | 8520 DINT | M     |         |  |
|         |      | $\Omega$       | IJ<br>8524 DIMT |                                      |           |       |         |  |

Abb. 12: Anzeige der Dezimaladressen auswählen

Um die Standard-Vorbelegung der Spaltenzeilen zu erhalten, können Sie das automatische Ausfüllen der Spalte nutzen, siehe *ibaPDA*-Handbuch. Die Adressen werden dabei abhängig vom Datentyp inkrementiert.

- Analogsignale als FLOAT-, DINT- oder DWORD: in 4-Byte-Schritten
- Analogsignale als INT oder WORD: in 2-Byte-Schritten
- Analogsignale als BYTE: in 1-Byte-Schritten
- Bei Digitalsignalen wird die Bit Nr. um 1 hochgezählt, von 0 bis 31; danach wird die Adresse in 4er-Schritten hochgezählt

## **Hinweis**

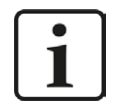

Die Adressen der Messages errechnen sich aus der Message ID: Adresse = Message ID \* 100. Beispiel: Message ID 81 liegt ab Adresse 8100.

## **Datentyp**

In den Feldern dieser Spalte können Sie den verwendeten Datentyp für jedes Signal auswählen. Klicken Sie in das entsprechende Feld und wählen Sie den Datentyp aus der Drop-down-Liste. Der Adressbereich hängt vom Datentyp ab. Daher kann nach einer Änderung der Datentypen eine Anpassung der Adresseinträge erforderlich sein.

Mögliche Datentypen:

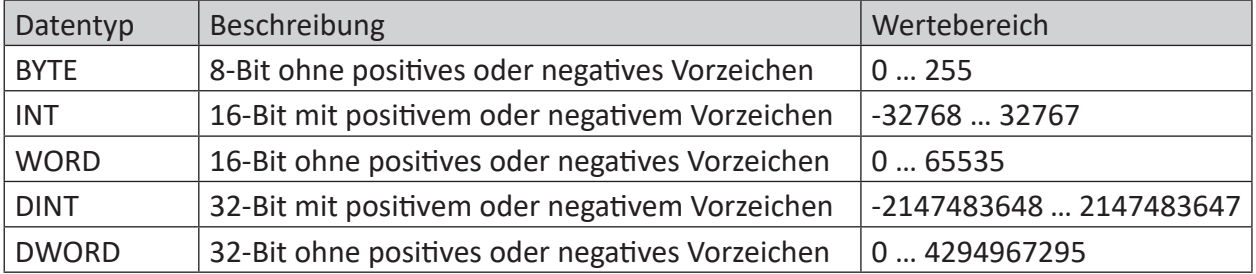

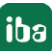

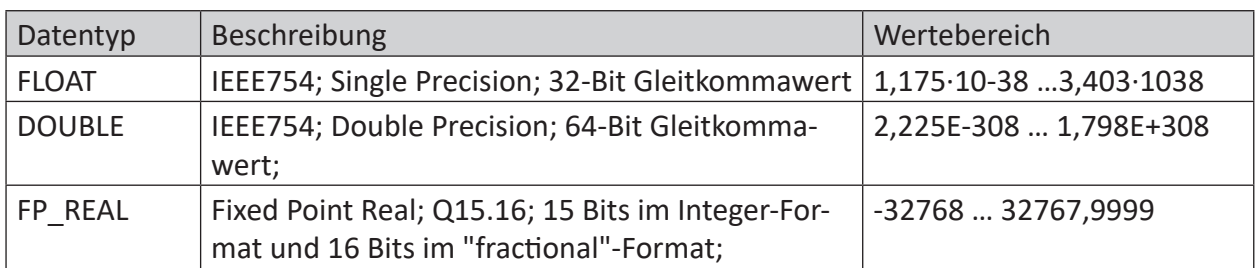

## **Aktivierung der Kanäle**

Mittels Mausklick können hier die einzelnen Kanäle für die Erfassung aktiviert oder deaktiviert werden.

## **Istwert**

Hier wird der aktuell anstehende Istwert des Signals angezeigt. Auch wenn die Datenerfassung noch nicht läuft, können hier schon Werte angezeigt werden, da sie direkt aus der Hardware ausgelesen werden. Bei Digitalsignalen werden nur die Werte 0 oder 1 angezeigt.

iba

# **4 Diagnose**

## **4.1 Lizenz**

Falls die Schnittstelle "GCOM" nicht im Signalbaum angezeigt wird, können Sie entweder in *ibaPDA* im I/O-Manager unter *Allgemein - Einstellungen - Lizenz-Info* oder in der *ibaPDA*-Dienststatus-Applikation überprüfen, ob Ihre Lizenz "Interface GCOM" ordnungsgemäß erkannt wird.

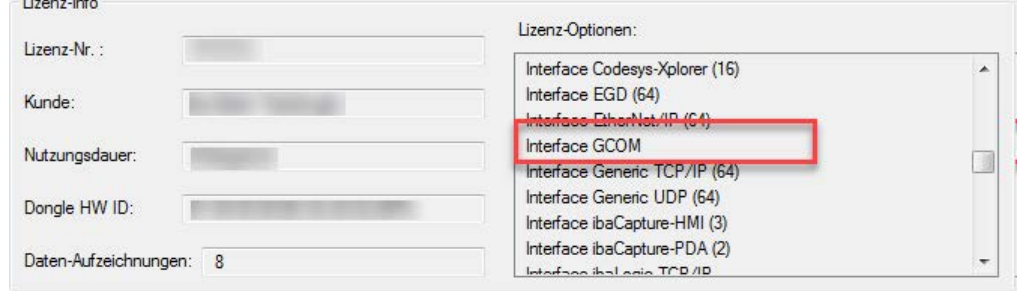

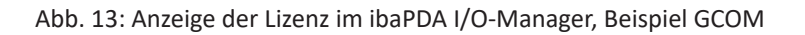

## **4.2 Protokolldateien**

Wenn Verbindungen zu Zielsystemen bzw. Clients hergestellt wurden, dann werden alle verbindungsspezifischen Aktionen in einer Textdatei protokolliert. Diese (aktuelle) Datei können Sie z. B. nach Hinweisen auf mögliche Verbindungsprobleme durchsuchen.

Die Protokolldatei kann über den Button <Protokolldatei öffnen> geöffnet werden. Der Button befindet sich im I/O-Manager:

- bei vielen Schnittstellen in der jeweiligen Schnittstellenübersicht
- bei integrierten Servern (z.B. OPC UA-Server) im Register Diagnose.

Im Dateisystem auf der Festplatte finden Sie die Protokolldateien im Programmpfad von *ibaPDA*-Server (...\Programme\iba\ibaPDA\Server\Log\). Die Dateinamen der Protokolldateien werden aus der Bezeichnung bzw. Abkürzung der Schnittstellenart gebildet.

Dateien mit Namen Schnittstelle.txt sind stets die aktuellen Protokolldateien. Dateien mit Namen Schnittstelle\_yyyy\_mm\_dd\_hh\_mm\_ss.txt sind archivierte Protokolldateien.

Beispiele:

- ethernetipLog.txt (Protokoll von EtherNet/IP-Verbindungen)
- AbEthLog.txt (Protokoll von Allen-Bradley-Ethernet-Verbindungen)
- OpcUAServerLog.txt (Protokoll von OPC UA-Server-Verbindungen)

## <span id="page-21-0"></span>**4.3 Verbindungsdiagnose mittels PING**

Ping ist ein System-Befehl, mit dem überprüft werden kann, ob ein bestimmter Kommunikationspartner in einem IP-Netzwerk erreichbar ist.

Öffnen Sie eine Windows Eingabeaufforderung.

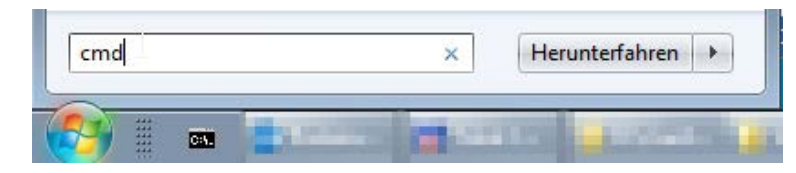

Geben Sie den Befehl "ping" gefolgt von der IP-Adresse des Kommunikationspartners ein und drücken Sie <ENTER>.

Bei bestehender Verbindung erhalten Sie mehrere Antworten.

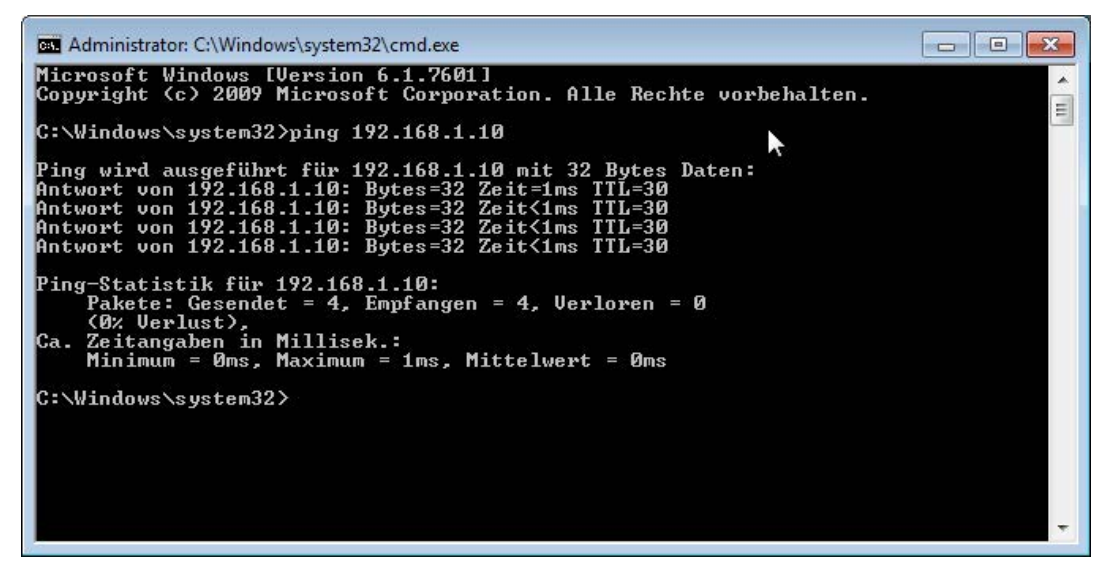

Abb. 14: PING mit Erfolg

Bei nicht bestehender Verbindung erhalten Sie Fehlermeldungen.

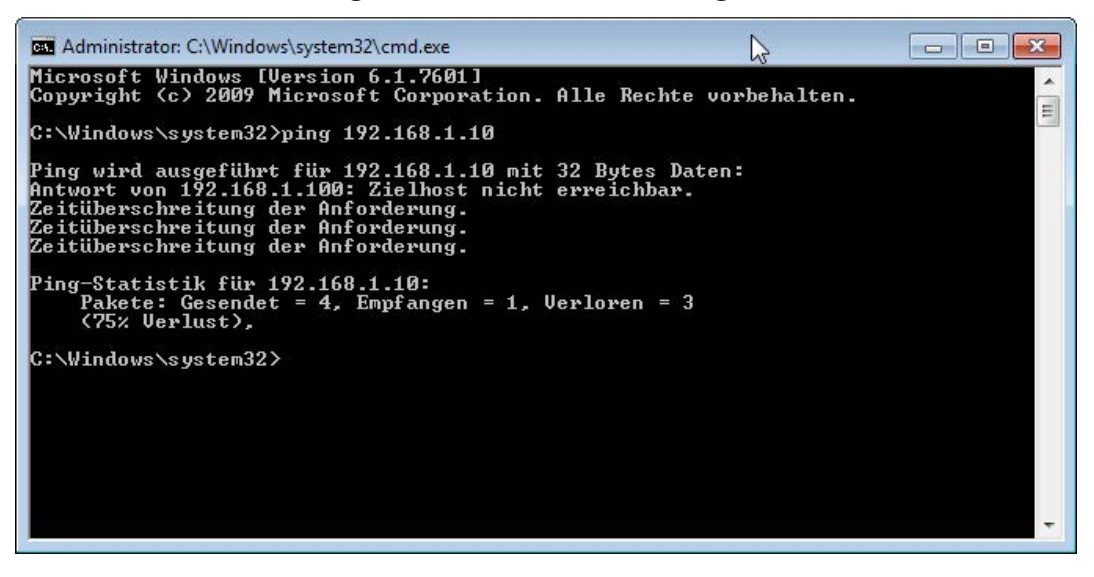

Abb. 15: PING ohne Erfolg

## <span id="page-22-0"></span>**5 Support und Kontakt**

## **Support**

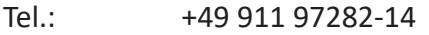

Fax: +49 911 97282-33

E-Mail: support@iba-ag.com

## **Hinweis**

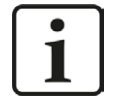

Wenn Sie Support benötigen, dann geben Sie bitte bei Softwareprodukten die Lizenznummer bzw. die CodeMeter-Containernummer (WIBU-Dongle) an. Bei Hardwareprodukten halten Sie bitte ggf. die Seriennummer des Geräts bereit.

## **Kontakt**

#### **Hausanschrift**

iba AG Königswarterstraße 44 90762 Fürth Deutschland

Tel.: +49 911 97282-0

Fax: +49 911 97282-33

E-Mail: iba@iba-ag.com

## **Postanschrift**

iba AG Postfach 1828 90708 Fürth

## **Warenanlieferung, Retouren**

iba AG Gebhardtstraße 10 90762 Fürth

## **Regional und weltweit**

Weitere Kontaktadressen unserer regionalen Niederlassungen oder Vertretungen finden Sie auf unserer Webseite

**www.iba-ag.com.**

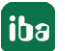